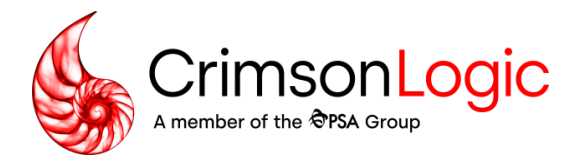

# **Electronic Certificate of Origin (eCO) User Guide**

New Registrations

Version: 1.3

Date: 01/03/2025

Company Registration No.: Regn: 200105123R

All rights reserved. Please note that information contained in this publication is strictly confidential and may not be revealed to any third parties, reproduced, stored in a retrieval system nor transmitted in any form or by any means (electronic, mechanical, photocopying, recording, or otherwise) without the prior written consent of CrimsonLogic Etrade (Asia) Pte. Ltd

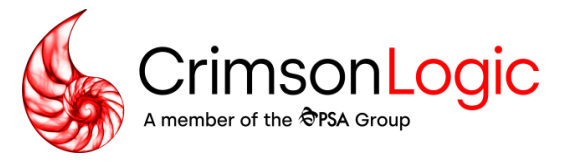

# **Document History**

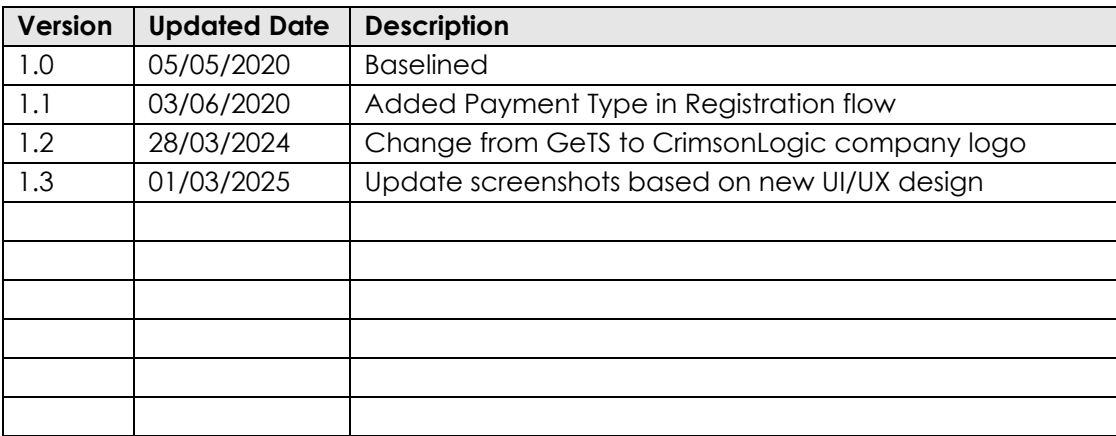

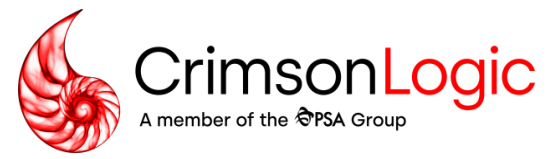

# **Table of Contents**

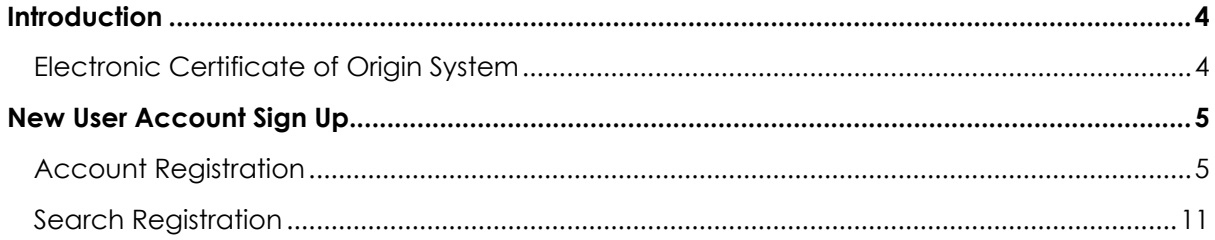

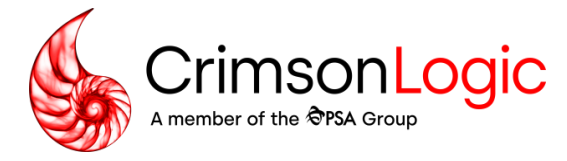

### <span id="page-3-0"></span>**Introduction**

### <span id="page-3-1"></span>**Electronic Certificate of Origin System**

The Electronic Certificate of Origin (eCO) System provides an integrated, electronic process for faster CO application and certification. The system allows:

- 1. Exporters and agents to apply for a CO application online
- 2. Chamber can certify the application online
- 3. Exporters, agents and chamber to print CO on premise

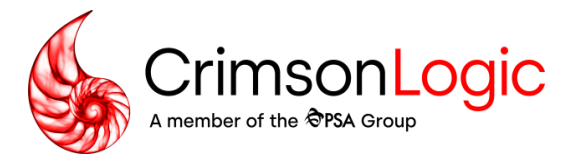

# <span id="page-4-0"></span>**New User Account Sign Up**

This chapter guides new users to sign up for an account and manage draft registrations.

### <span id="page-4-1"></span>**Account Registration**

1. In the microsite home page, click on "Sign Up"

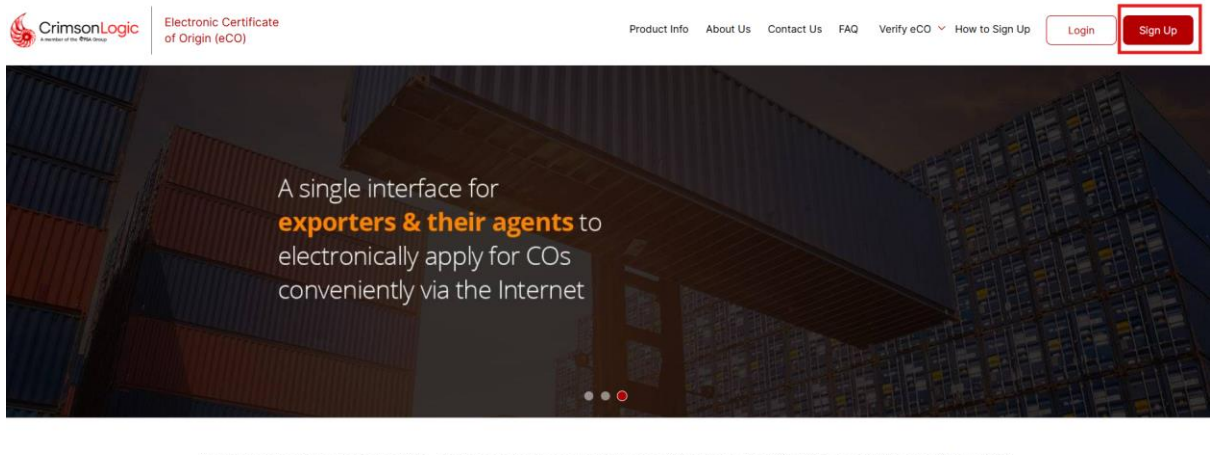

A web-based system where exporters, agents and chambers can manage applications and certifications of a Certificate of Origin (CO) and digital documents (commercial invoice, packing list or health certificate)<sup>#</sup> seamlessly on a single platform. By using the system, users can potentially have time and cost savings of up to 200%

2. The new registration form is displayed

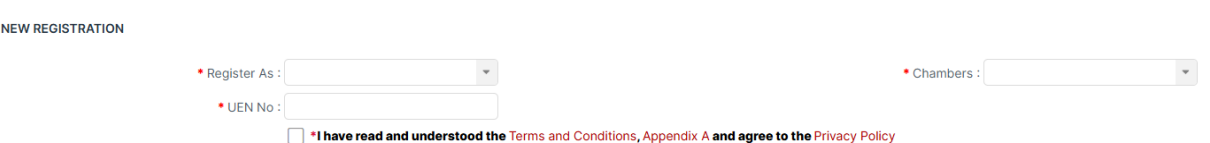

- 3. Select exporter account type, chamber and enter your UEN number
- 4. Read the terms and conditions and click agree
- 5. Click "Submit" to proceed
- 6. Complete the information required in Registration, Company, Authorise Signatories and Supporting Documents tab

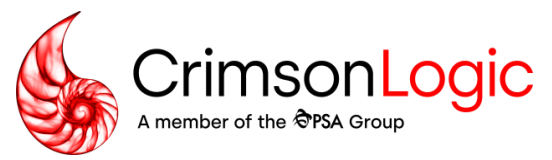

#### **Registration Tab**

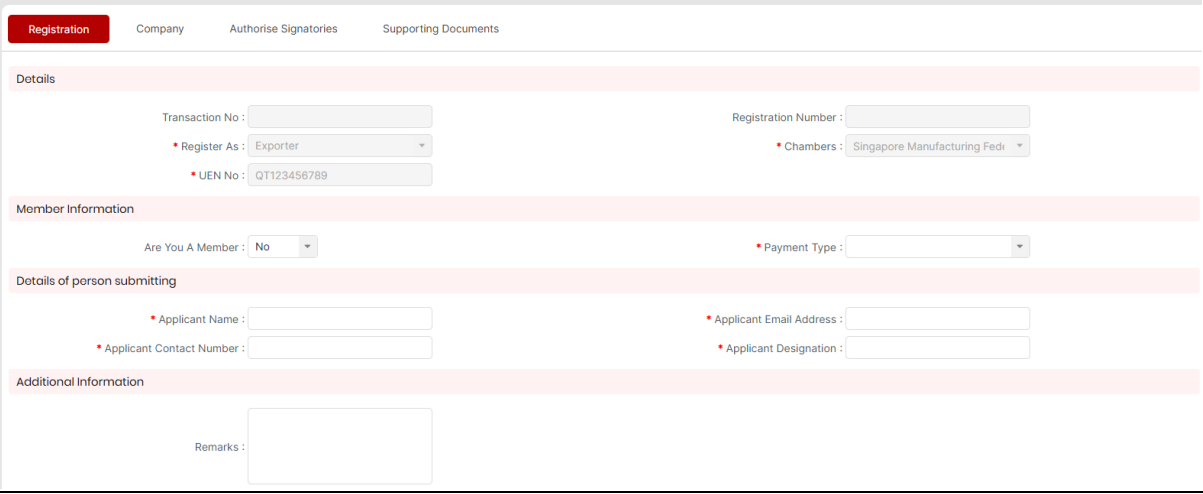

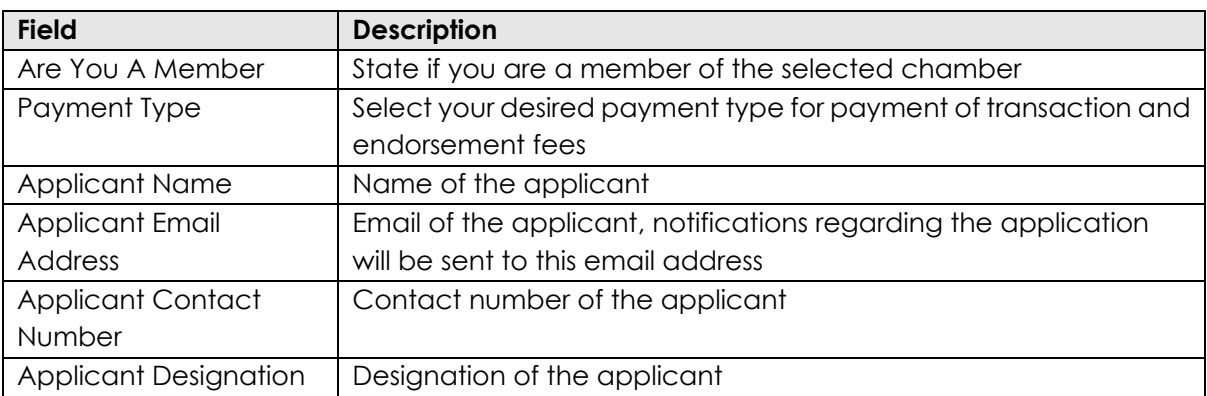

- 1. Fill up the required information
- 2. Click "Save" to save your registration as a draft
- 3. The system prompts you with your transaction id and sends an email notification with your draft registration details

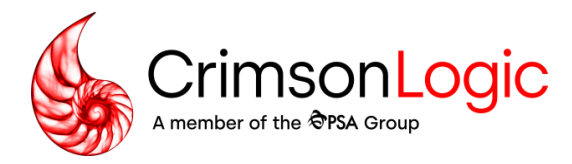

#### Saved successfully!

 $\times$ 

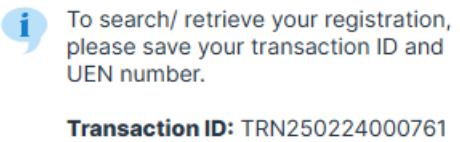

**UEN Number: QT123456789** 

An email will also be sent with your transaction number.

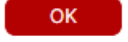

Note: In the scenario where you do not complete your registration today, you can retrieve your draft with this transaction id.

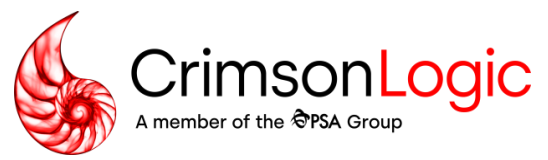

#### **Company Tab**

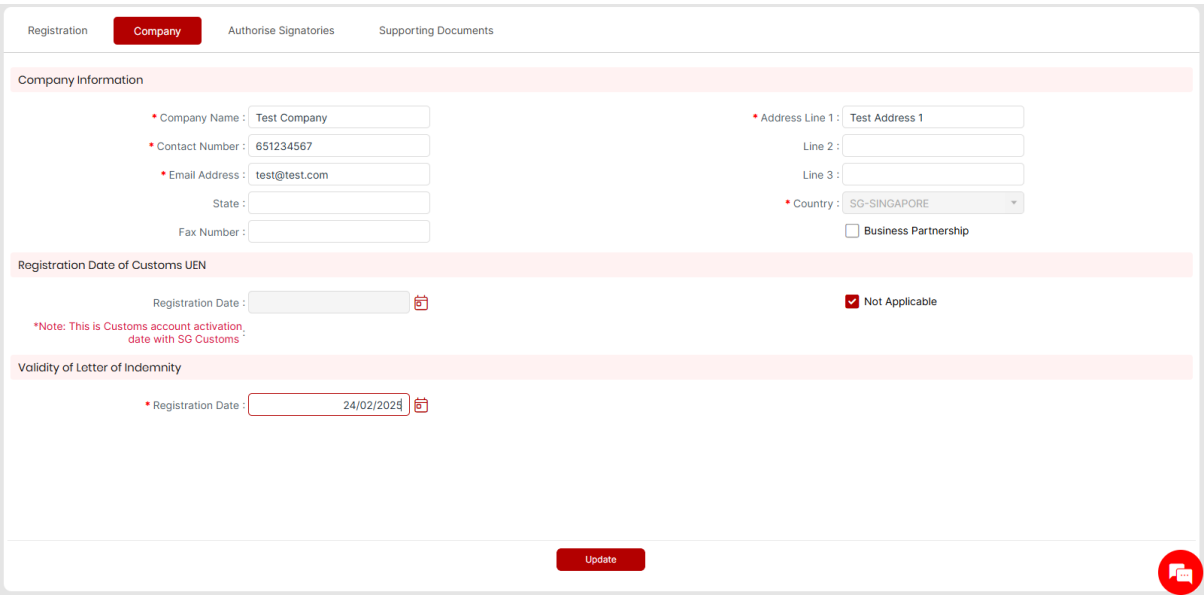

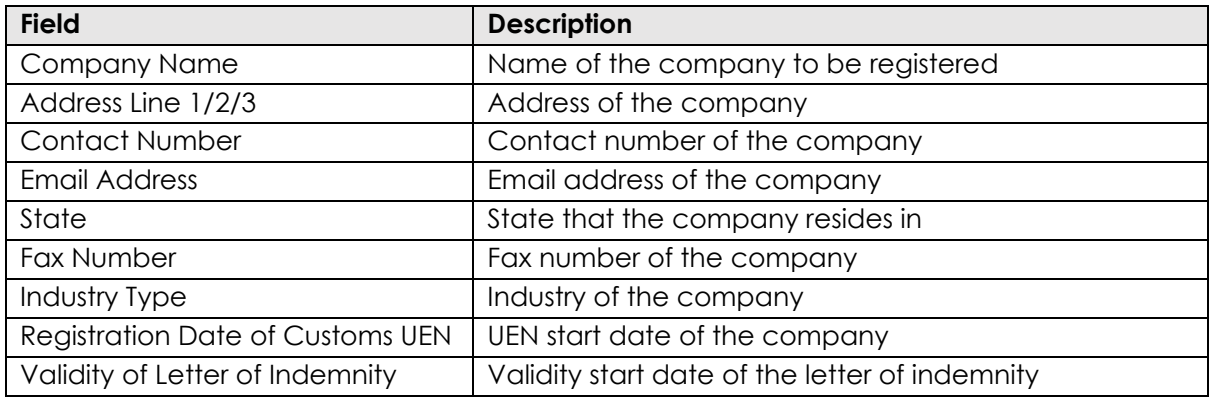

- 1. Navigate to Company tab
- 2. Fill up the required information
- 3. Click "Update" to update your draft registration

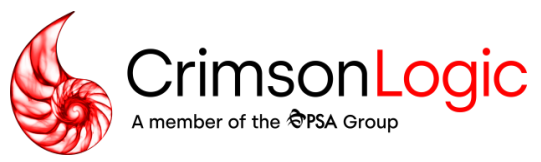

#### **Authorise Signatories Tab**

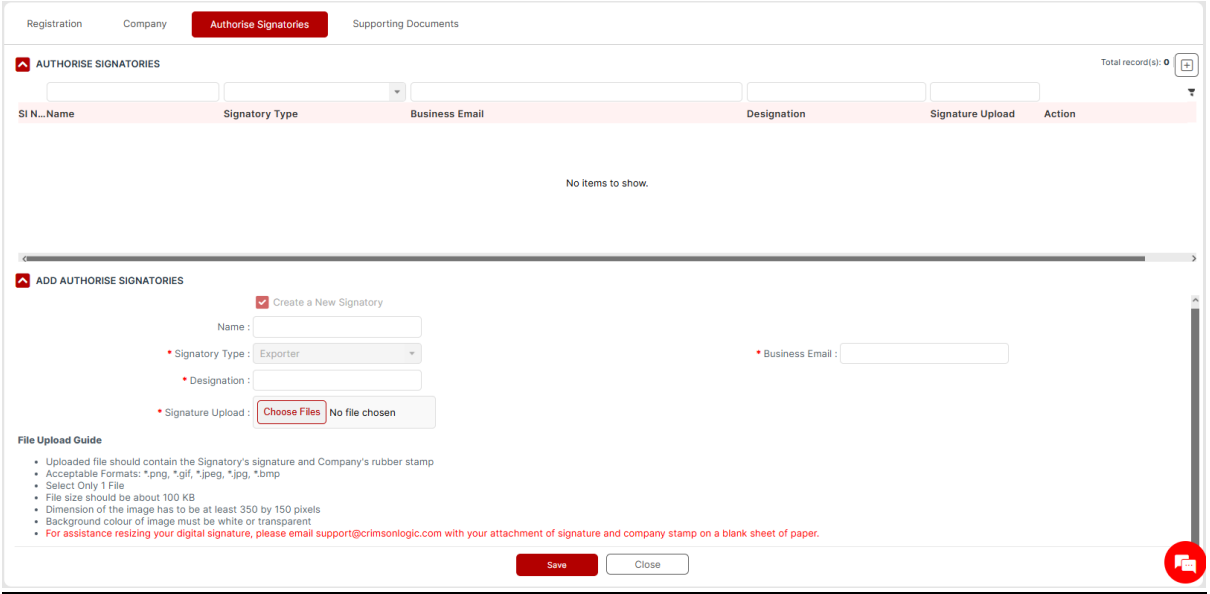

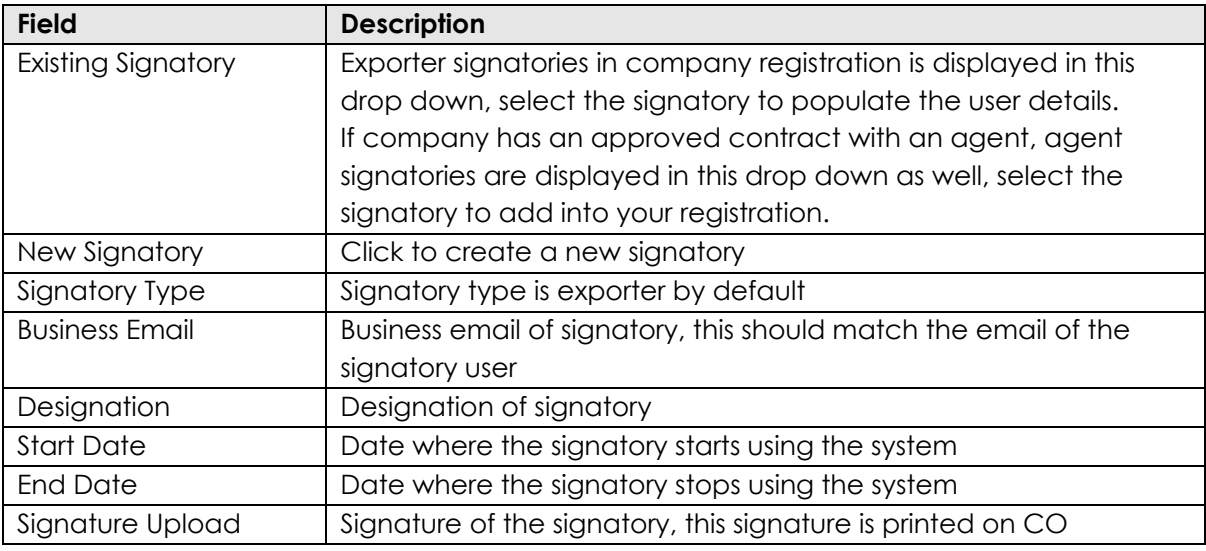

- 1. Navigate to Authorise Signatories tab
- 2. Click  $\Box$  to add a new signatory to the list
- 3. Fill up the required information
- 4. Click "Save" to create the signatory record

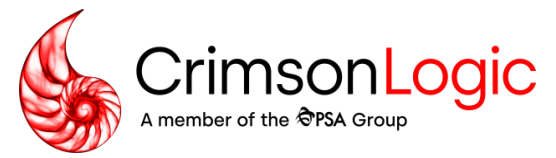

#### **Supporting Documents Tab**

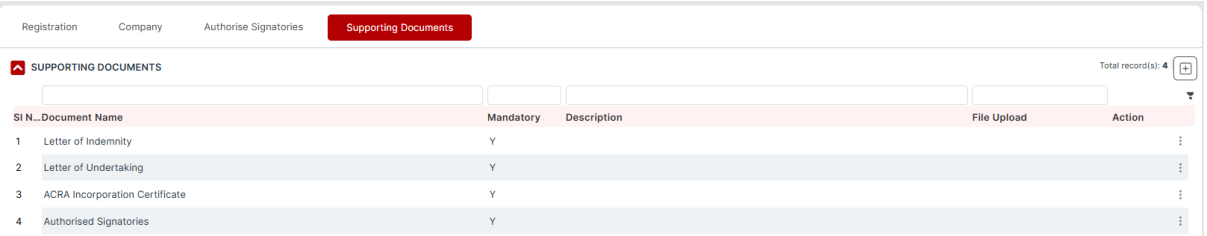

- 1. Navigate to Supporting Documents tab
- 2. Click  $\stackrel{\ast}{\cdot}$  and  $\stackrel{\circ}{\sim}$  <sup>Edit</sup> to upload a document for the selected document type
- 3. If the document to upload is not in the list, click  $\overline{\pm}$  to create a new record

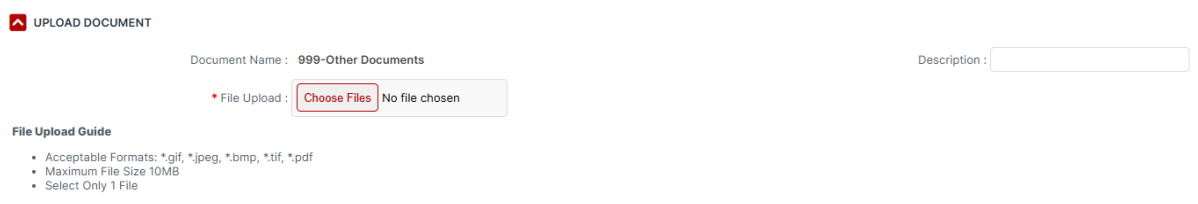

Note: Documents marked "Y" are mandatory documents. Allowed files types bmp/jpg/jig/tif/pdf, file size must not exceed 10MB.

#### **Submitting New Exporter Registration**

- 1. After you are done, navigate back to Registration tab
- 2. Click "Submit" to submit your registration to the selected chamber
- 3. You will receive an email receipt of your registration
- 4. Once the chamber approves your registration, you will be informed via email
- 5. Before you can start using the system, fill up the CMS and GIRO forms attached to the email which will be used to setup your accounts and GIRO arrangement
- 6. You will receive your account details within 3-5 working days after your GIRO is approved by the bank

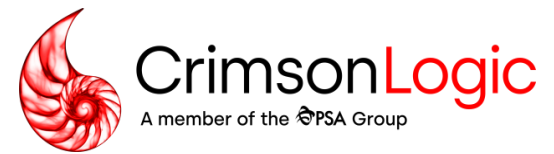

### <span id="page-10-0"></span>**Search Registration**

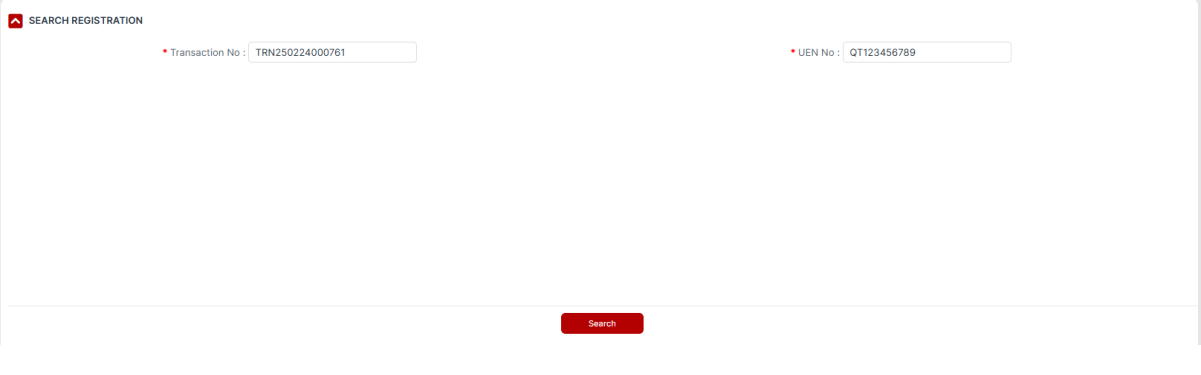

- 1. From the left navigation menu, click "Registration > Search Registration"
- 2. Input transaction number and UEN no
- 3. Click "Search" to view registration

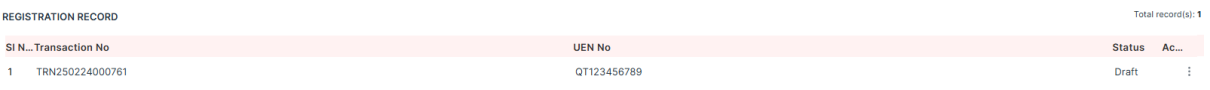

4. Click on the row of record to continue editing the draft/queried registration or view submitted/cancelled registration

Note: Draft registrations that have no activity in a month will be automatically deleted.